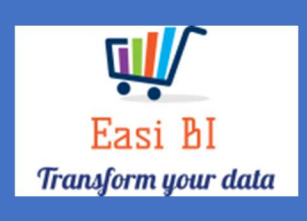

# OVERVIEW - SNAPSHOT

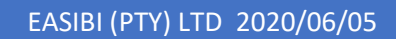

## Update Context

1.View.

- 2.Gross Profits.
- 3.Top 5 Expenses.
- 4.YTD Gross Profit.
- 5.Other Info.

#### 1. View.

The view consists off all departments progress during the month. This will display the Month to Date budget % and the Month End % for each department. Intern you will also have a view of the top 5 expenses that can drill down to the expenses where there was an increase more than 20%. YTD gross profit vs Budget trend.

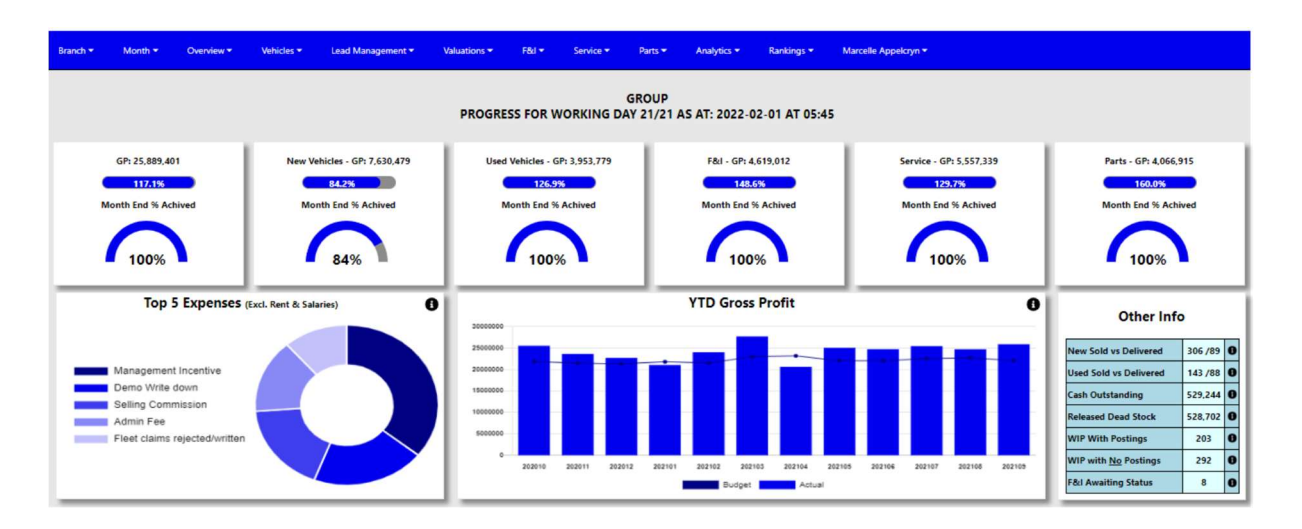

### 2. Gross Profit.

The system will calculate the gross profits month to date by the account type from the DMS system. There is 2 ways the system calculates this gross profit. It can include or exclude the Miscellanies Income accounts depending on group decision.

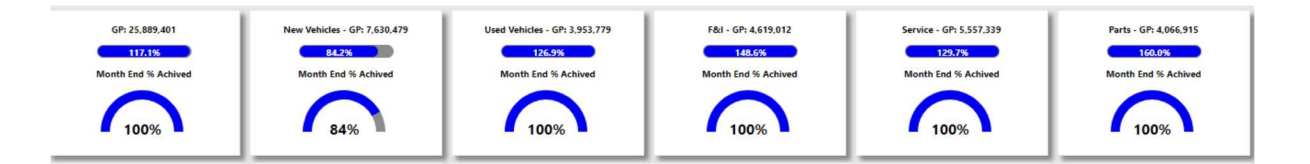

The progress bar will compare the actual to a month to date budget, the month to date budget is calculated by the full month budget and then it then calculates the working days for the budget. This will be the target month to date target.

The halfmoon compares the Month to date actual to the progress towards full month budget.

#### 3.Top 5 Expenses.

The top 5 expenses that is processed in the month that was selected will display in this graph excluding the rent and salaries expenses.

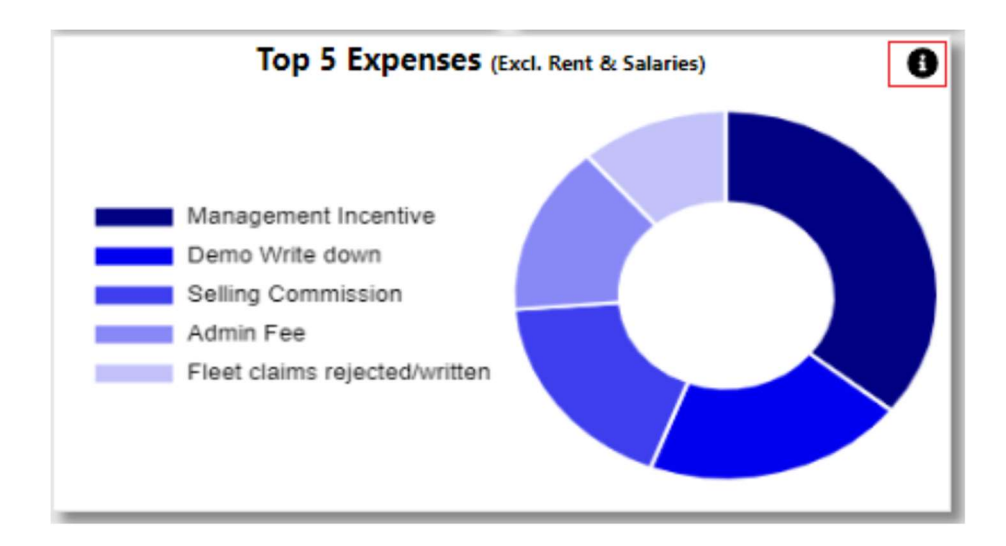

With the information Icon you can then drill down to the expenses for the selected month where there was an increase more than 20%.

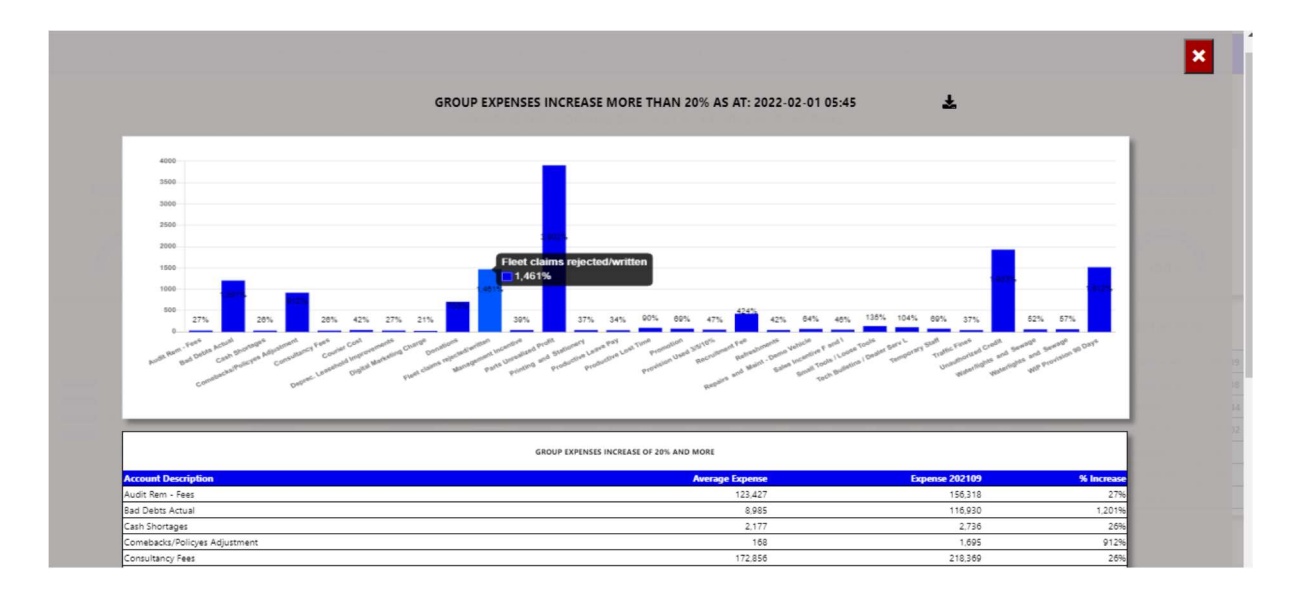

You can export the above view to excel including the graph and individual expense line that has increased more than 20%.

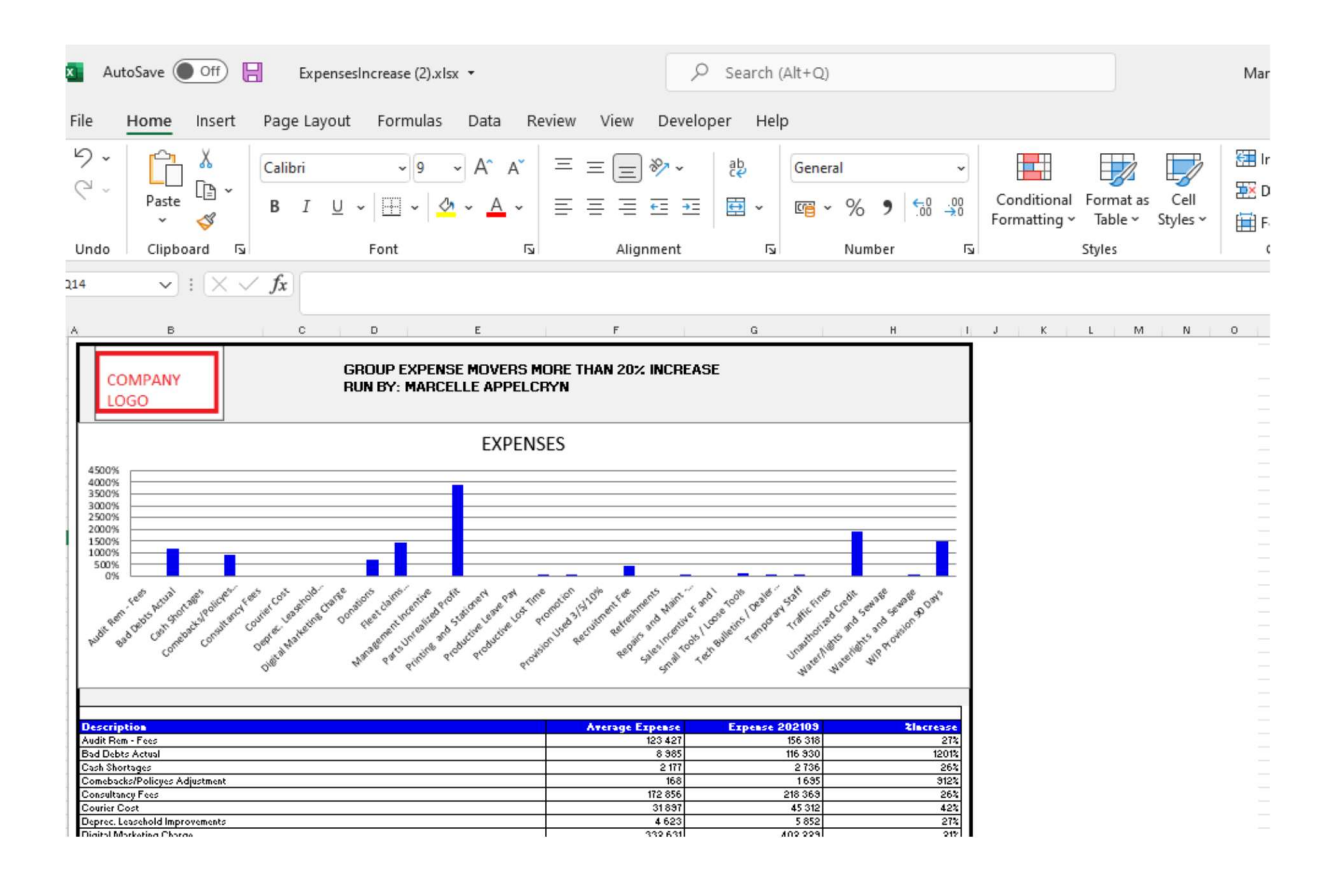

#### 4.12 Month Gross Profit vs Budget.

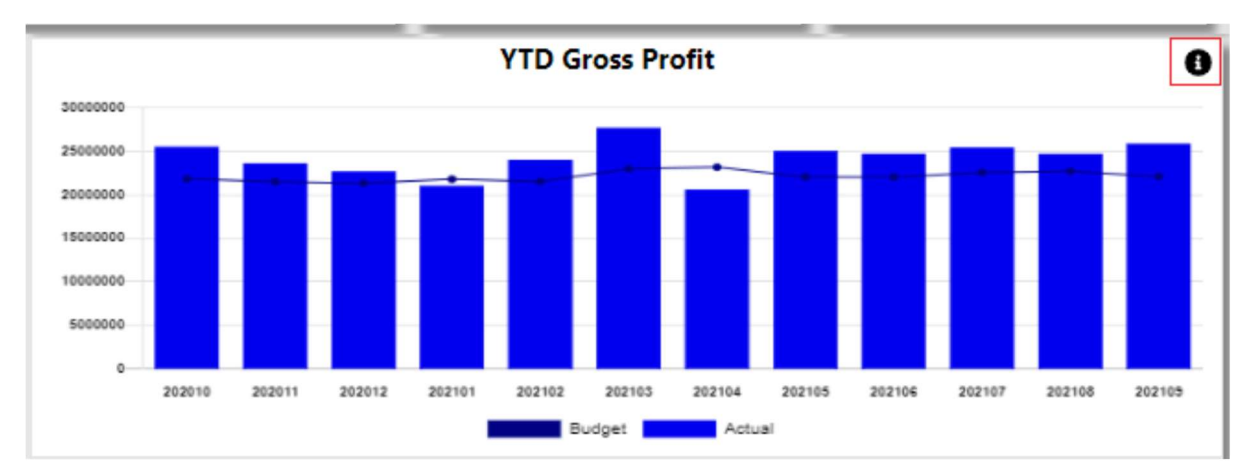

This will display a 12-month progress against the budget.

With the information Icon you can then drill down to each department 7 months actual.

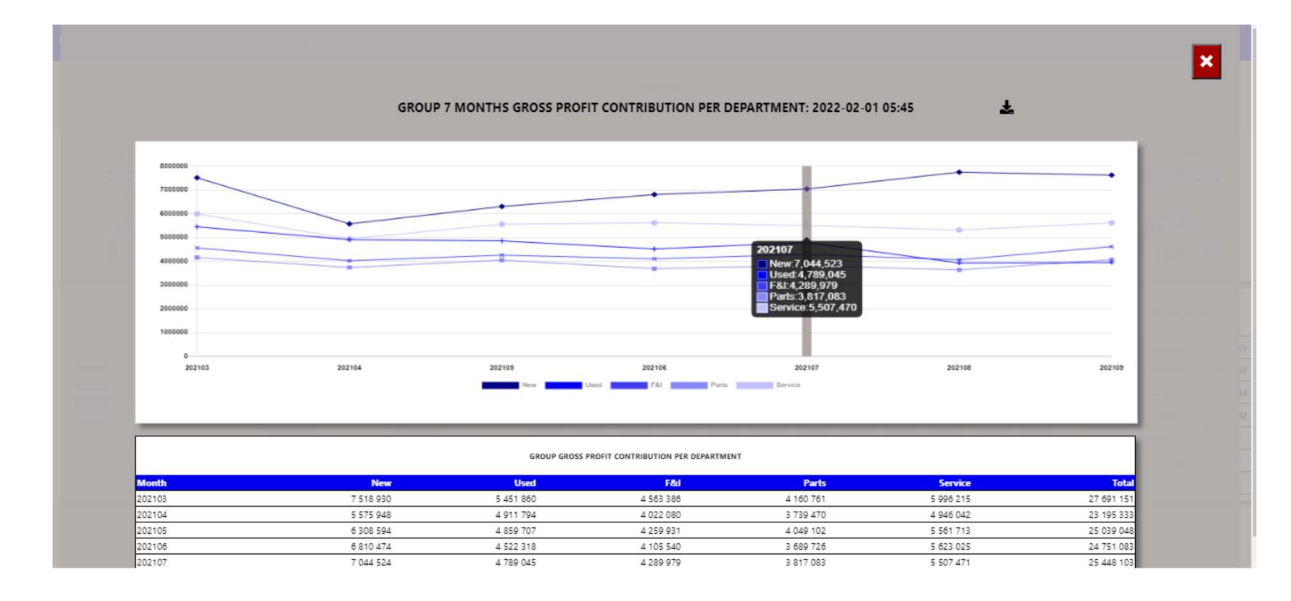

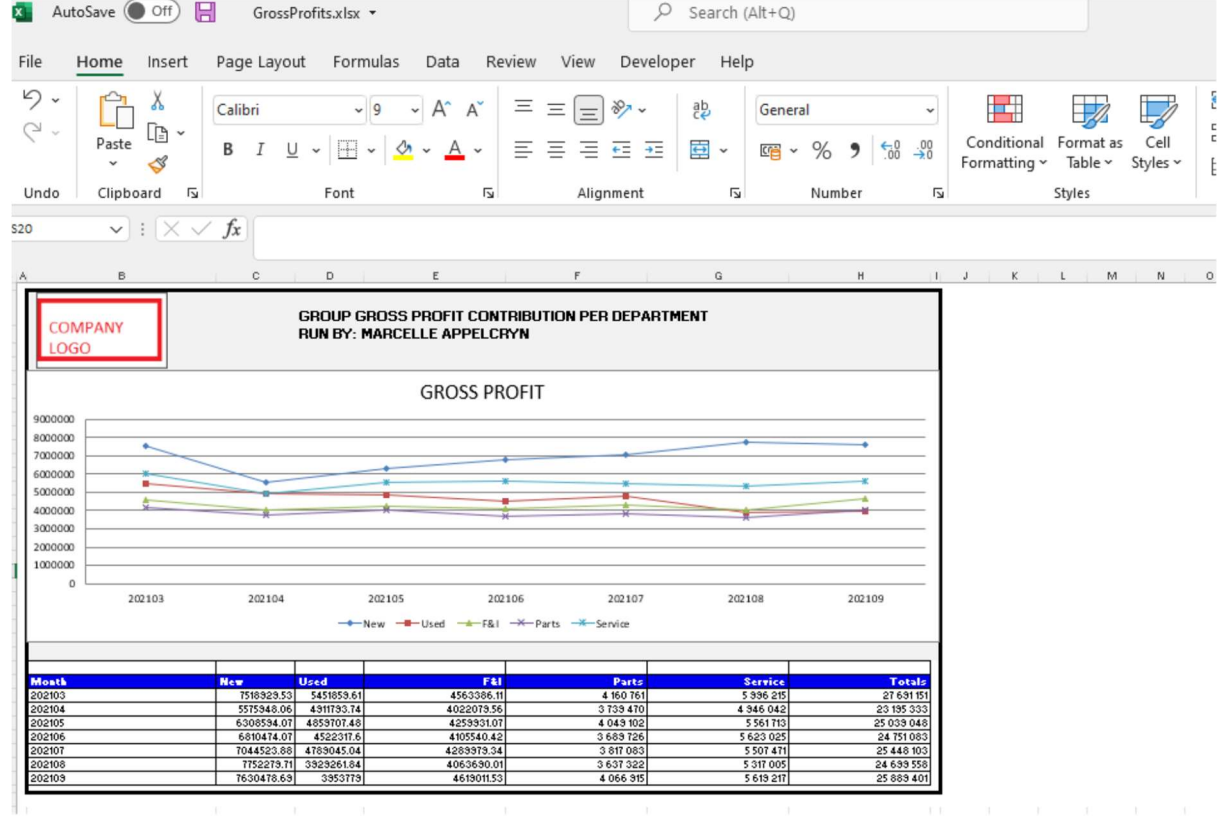

#### 5.Other Info.

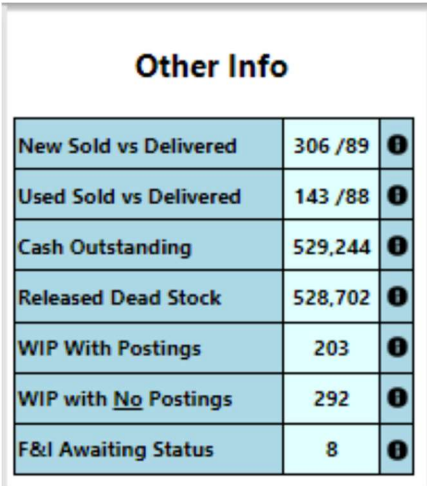

a) New Sold vs Delivered – this calculates the number of units sold for the selected month and compares to what vehicles has been marked as delivered. The Info icon will then display a graph of the last 12 months units and a list of vehicles that has not yet been marked as delivered.

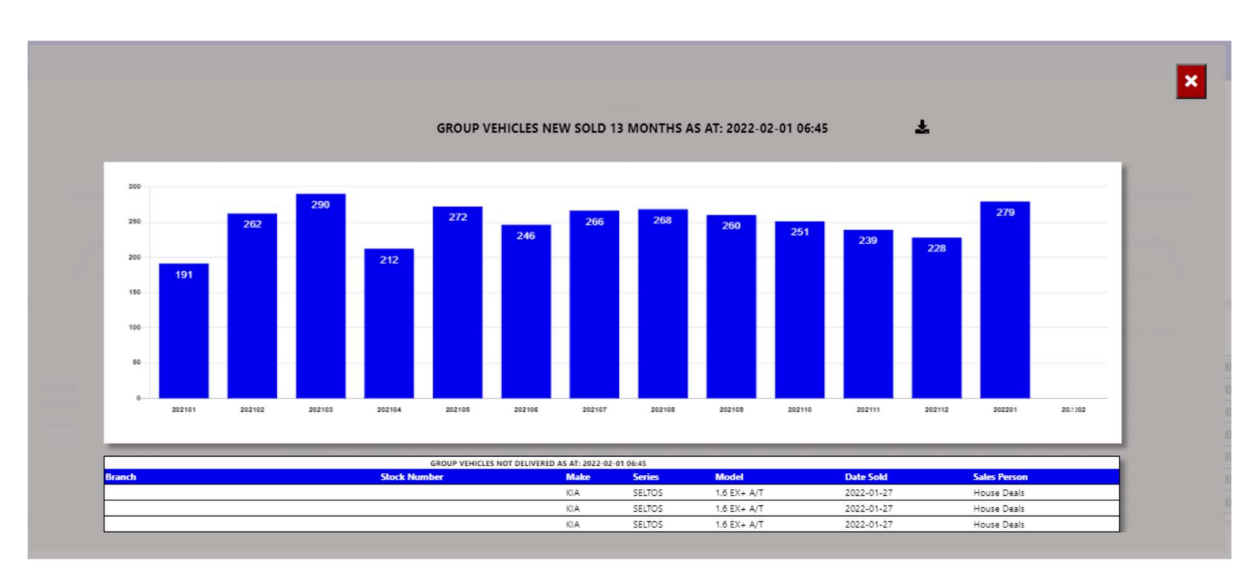

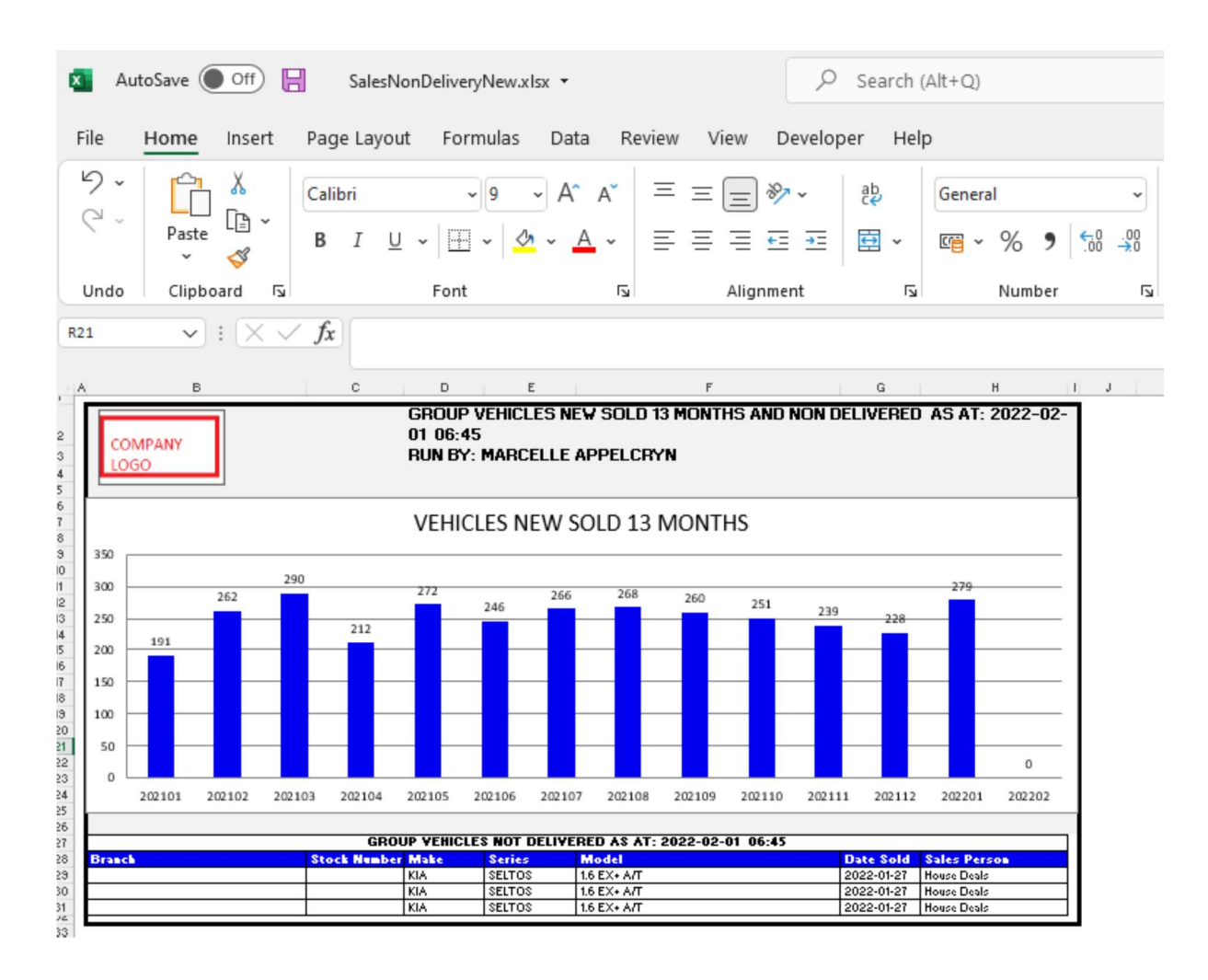

b) Used Sold vs Delivered – this calculates the number of units sold for the selected month and compares to what vehicles has been marked as delivered. The Info icon will then display a graph of the last 12 months units and a list of vehicles that has not yet been marked as delivered.

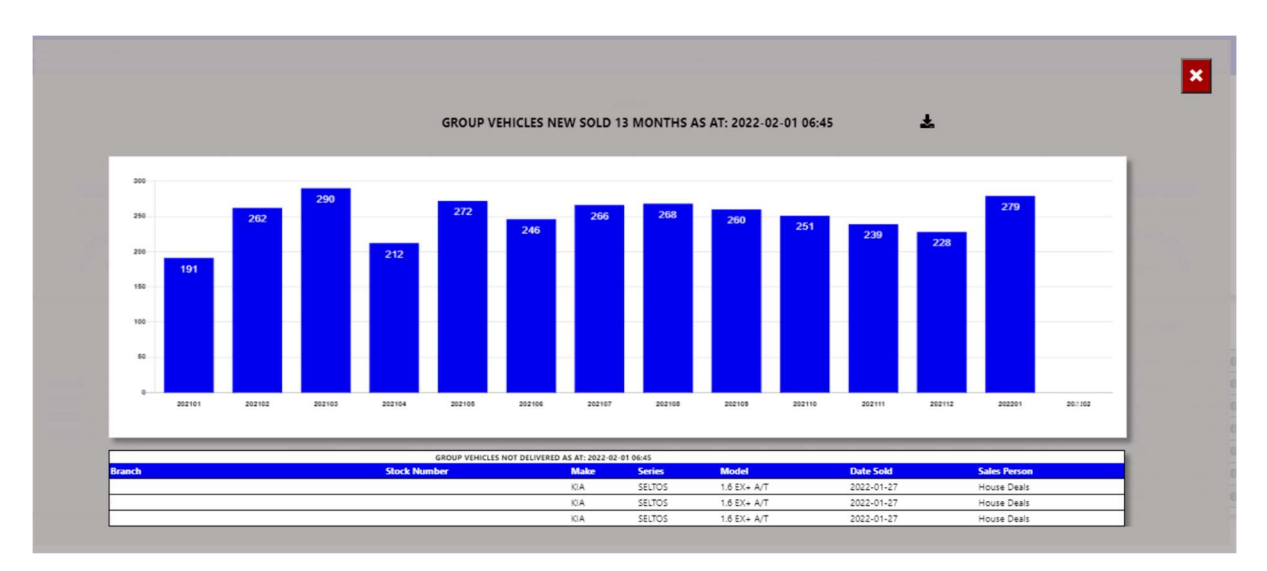

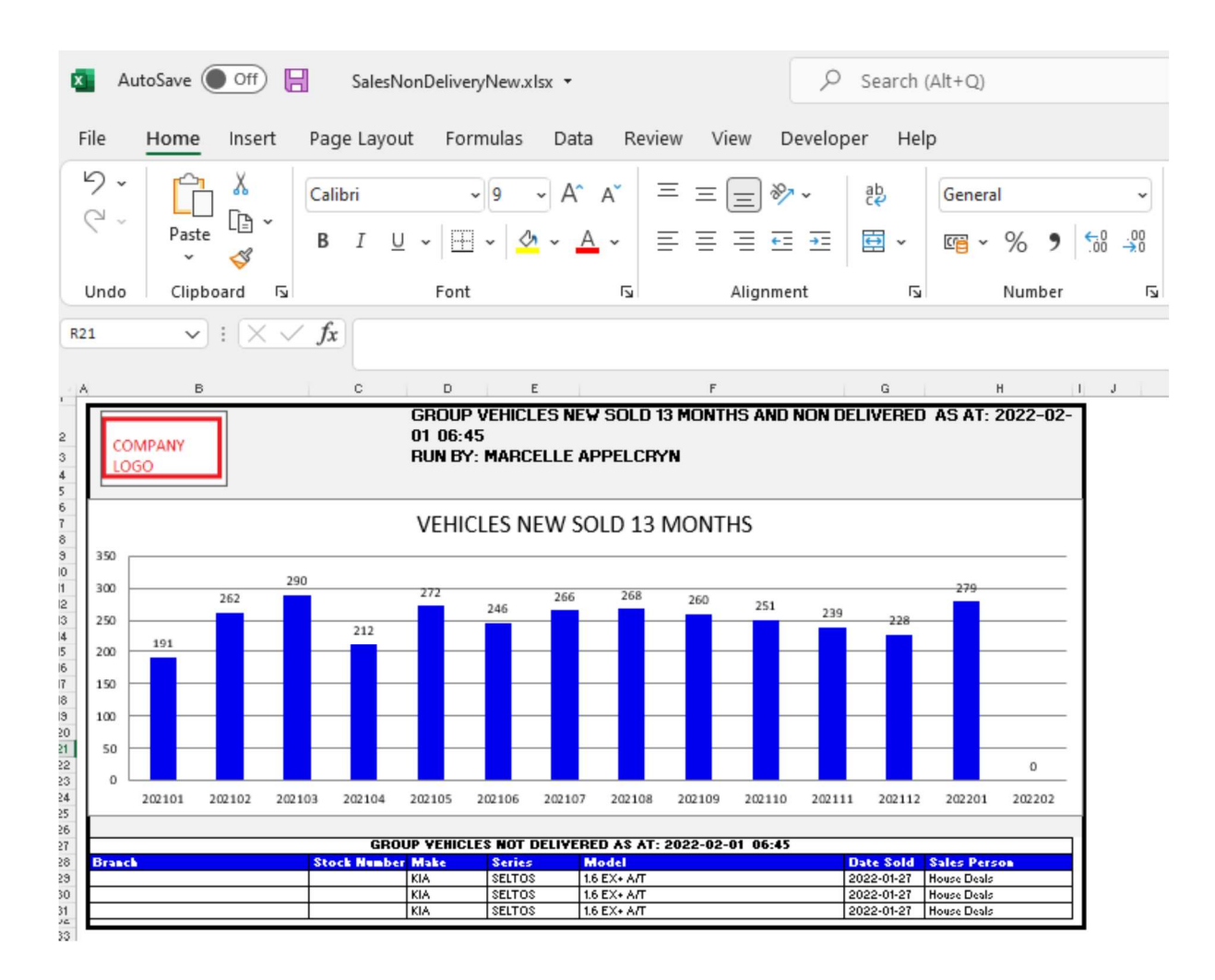

c) Cash Outstanding – this calculates the total cash outstanding for the group / dealer / User.

The Info icon will then display a graph of the departments that has cash outstanding.

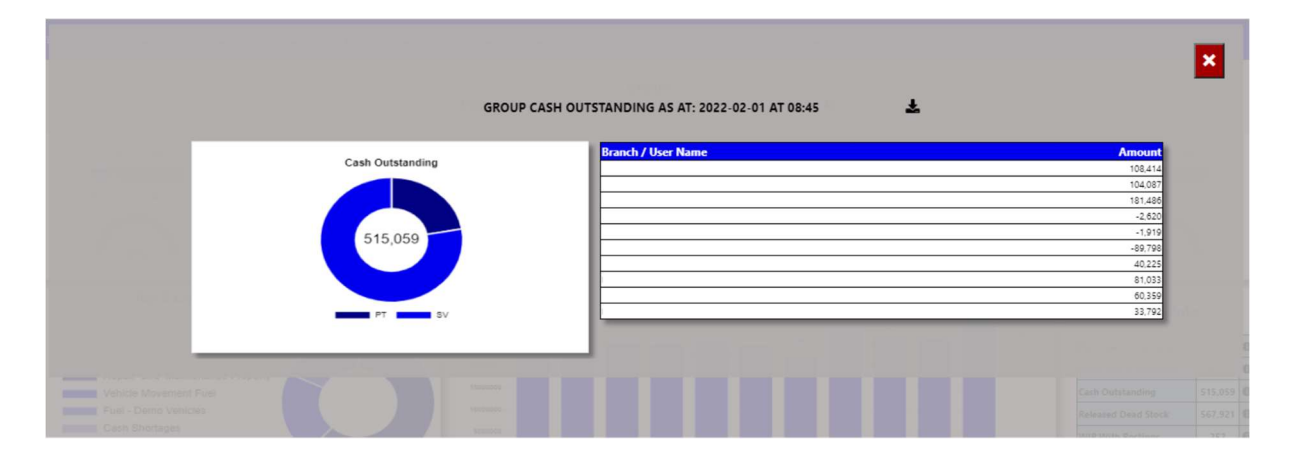

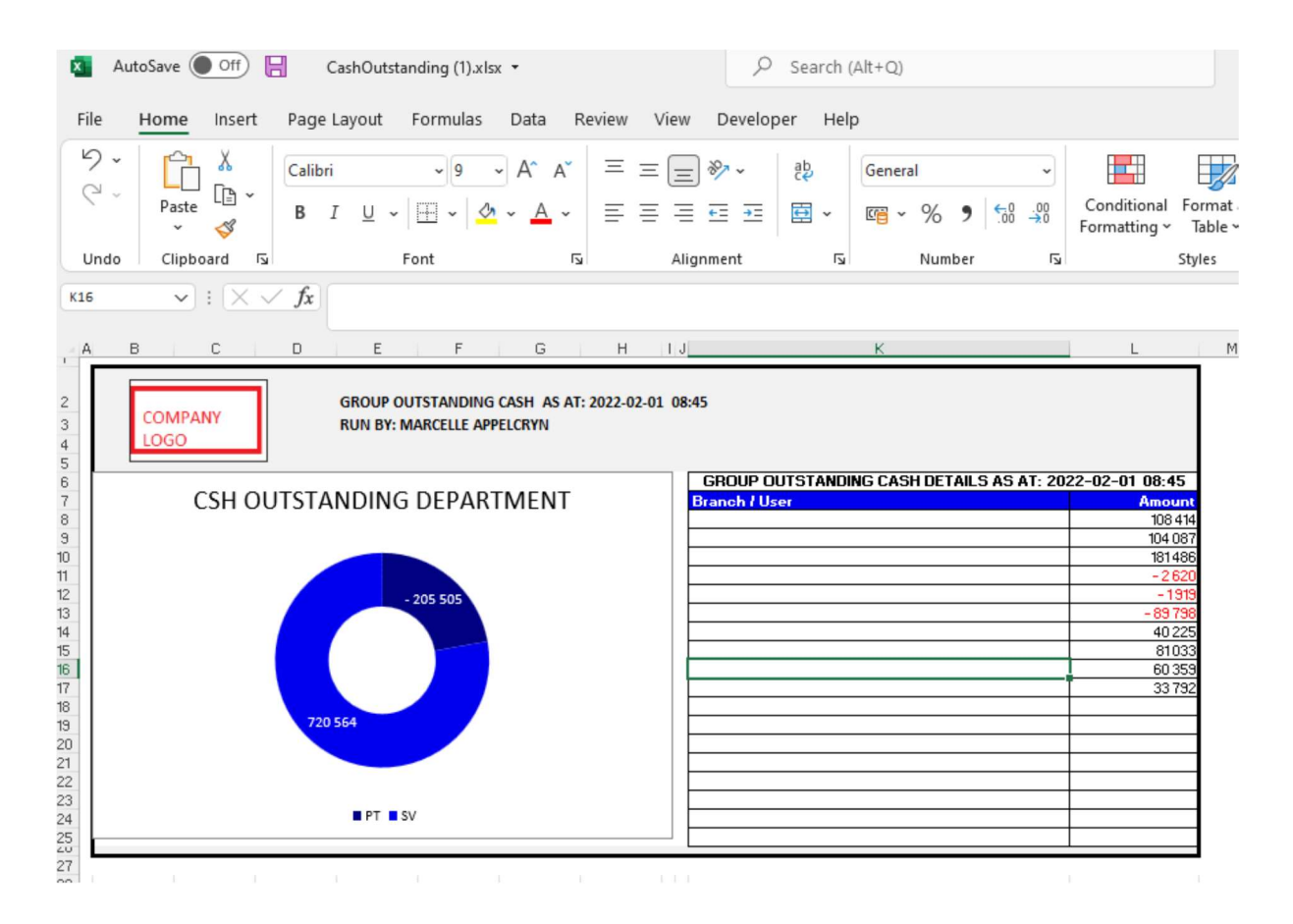

You can click on the department, and it will drill down to the individual transactions that is outstanding with comments that has been entered. With an option to query this transaction from the BI tool.

#### **GROUP - CASH OUTSTANDING PARTS DEPARTMENT**  $\overline{r}$

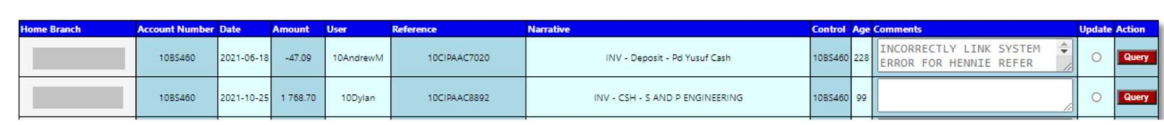

 $\vert x \vert$ 

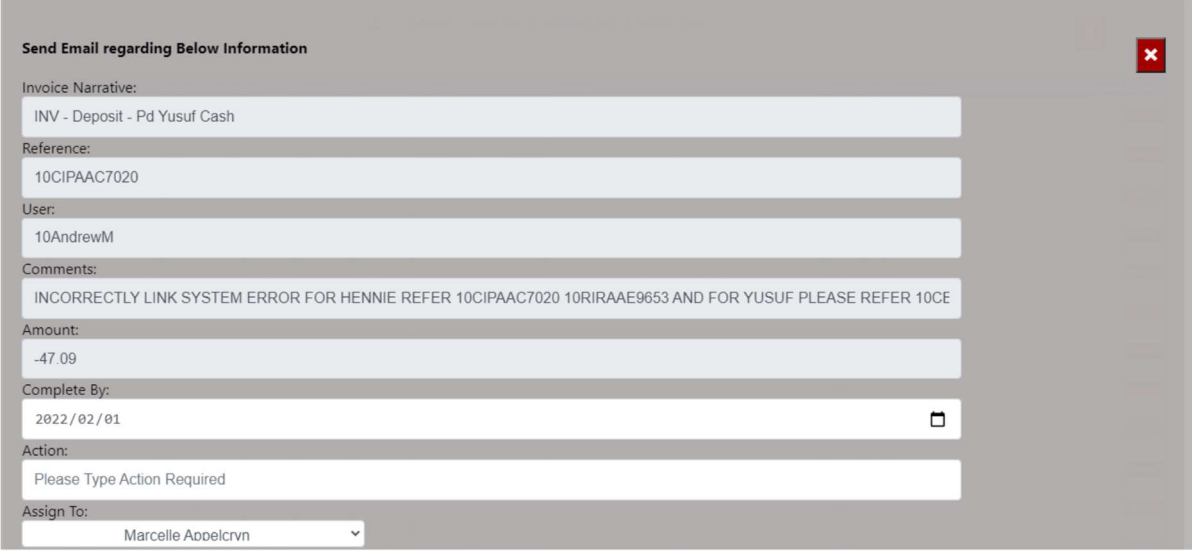

d) Released Dead Stock – this calculates the total dead / slow moving stock released in the past 30 days that has not yet been sold.

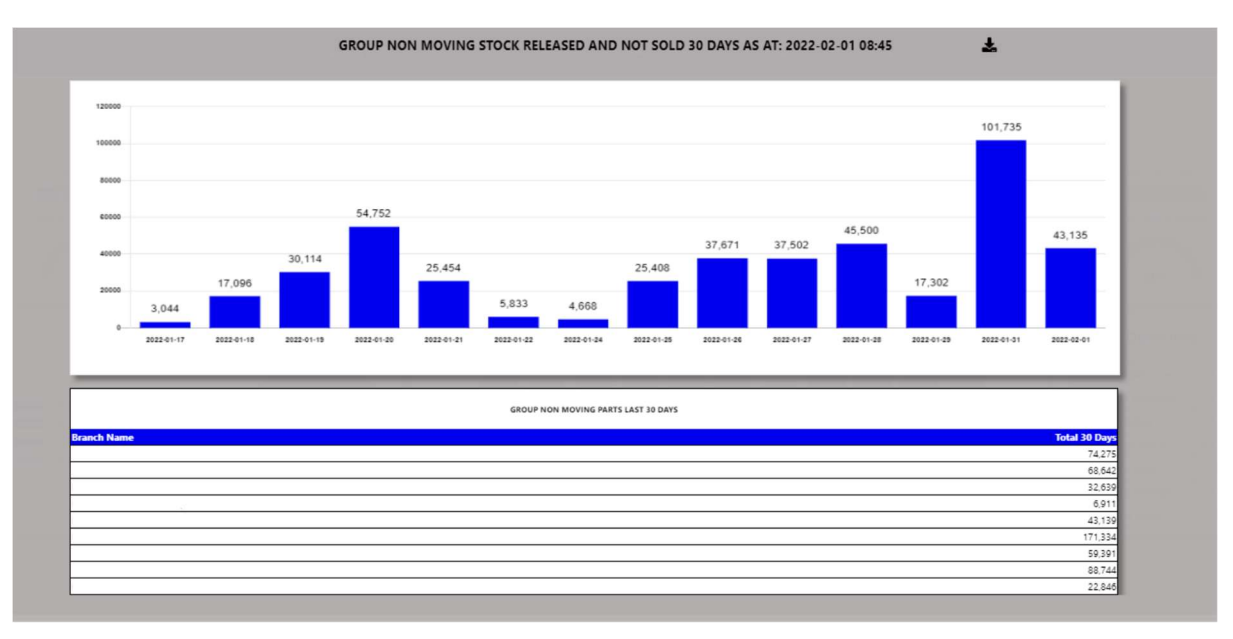

The Info icon will then display a graph daily of stock released but not sold.

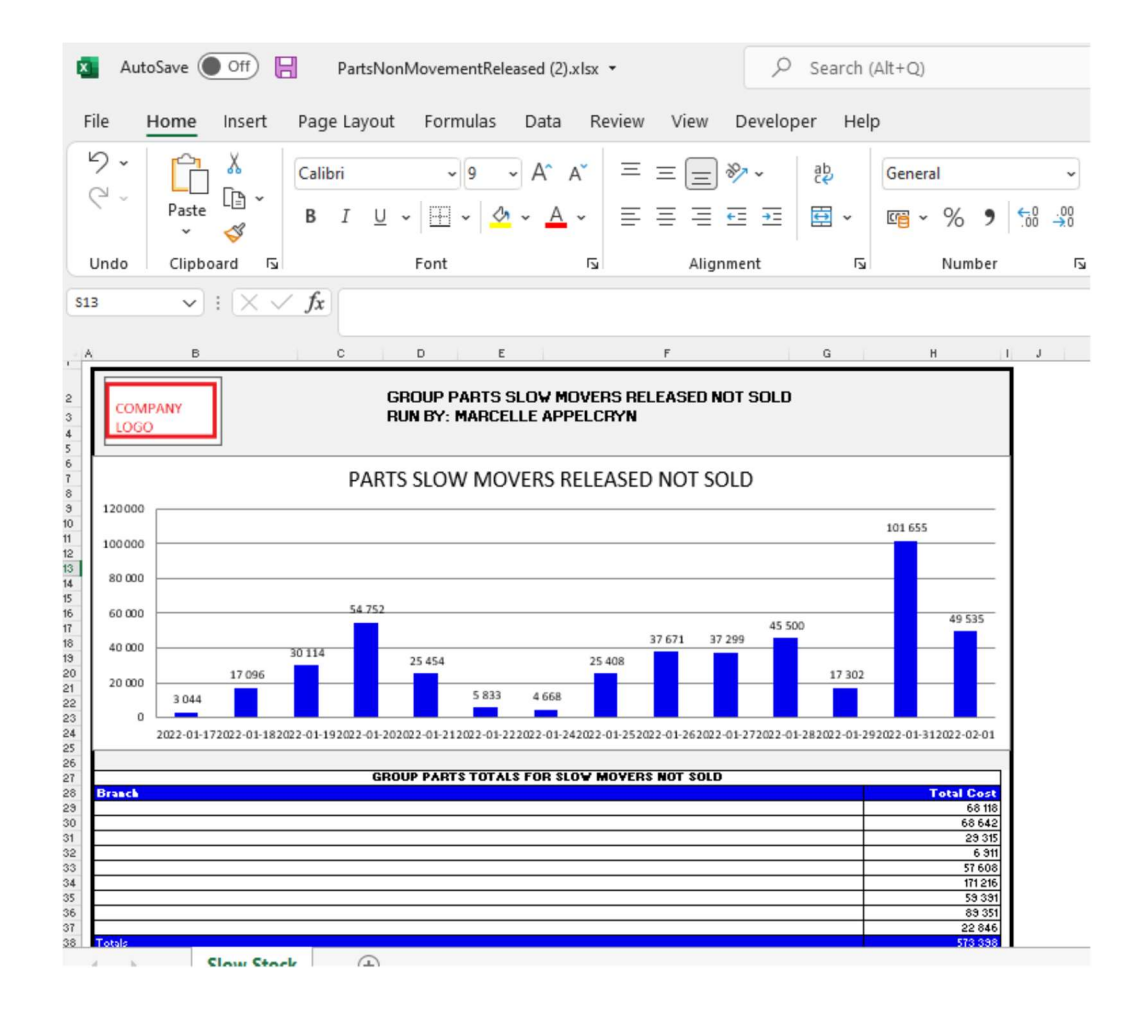

You can click on a date, and it will drill down to the individual parts that has been released and not yet sold. With an option to query this part number from the BI tool.

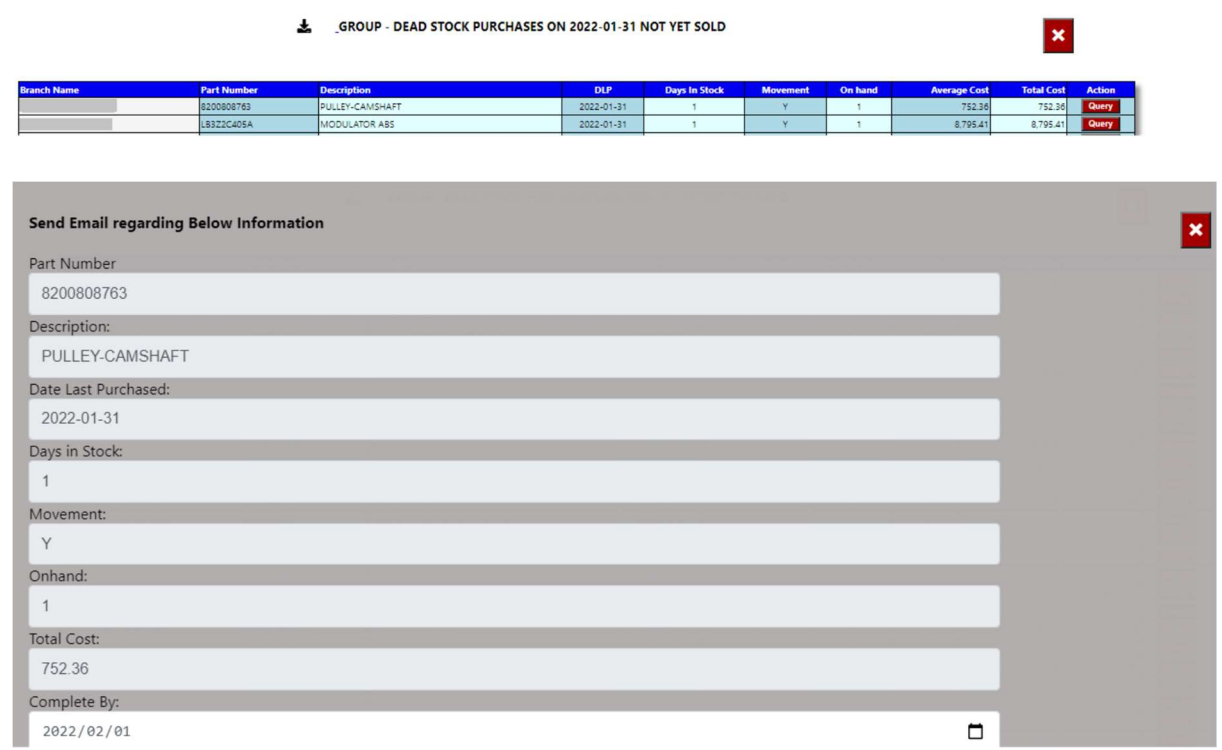

e) WIP With Postings – this calculates the total Repair Orders where postings has been completed to the Repair Orders.

The Info icon will then display a graph ageing of each branch / Service Advisor depending on the user set up.

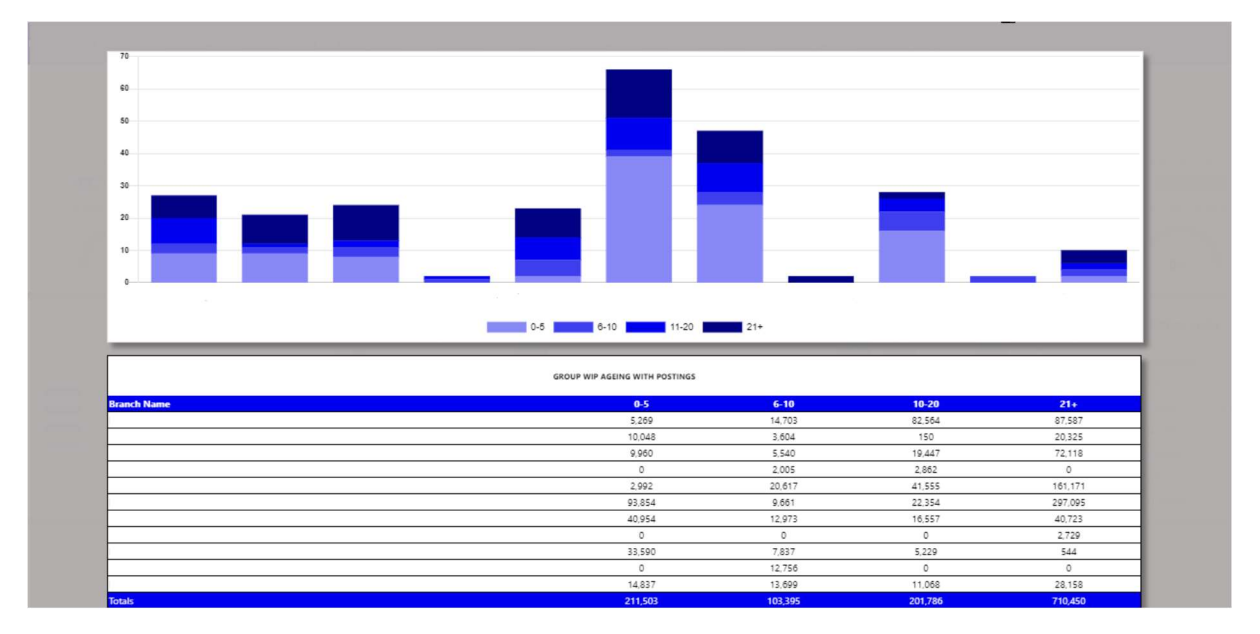

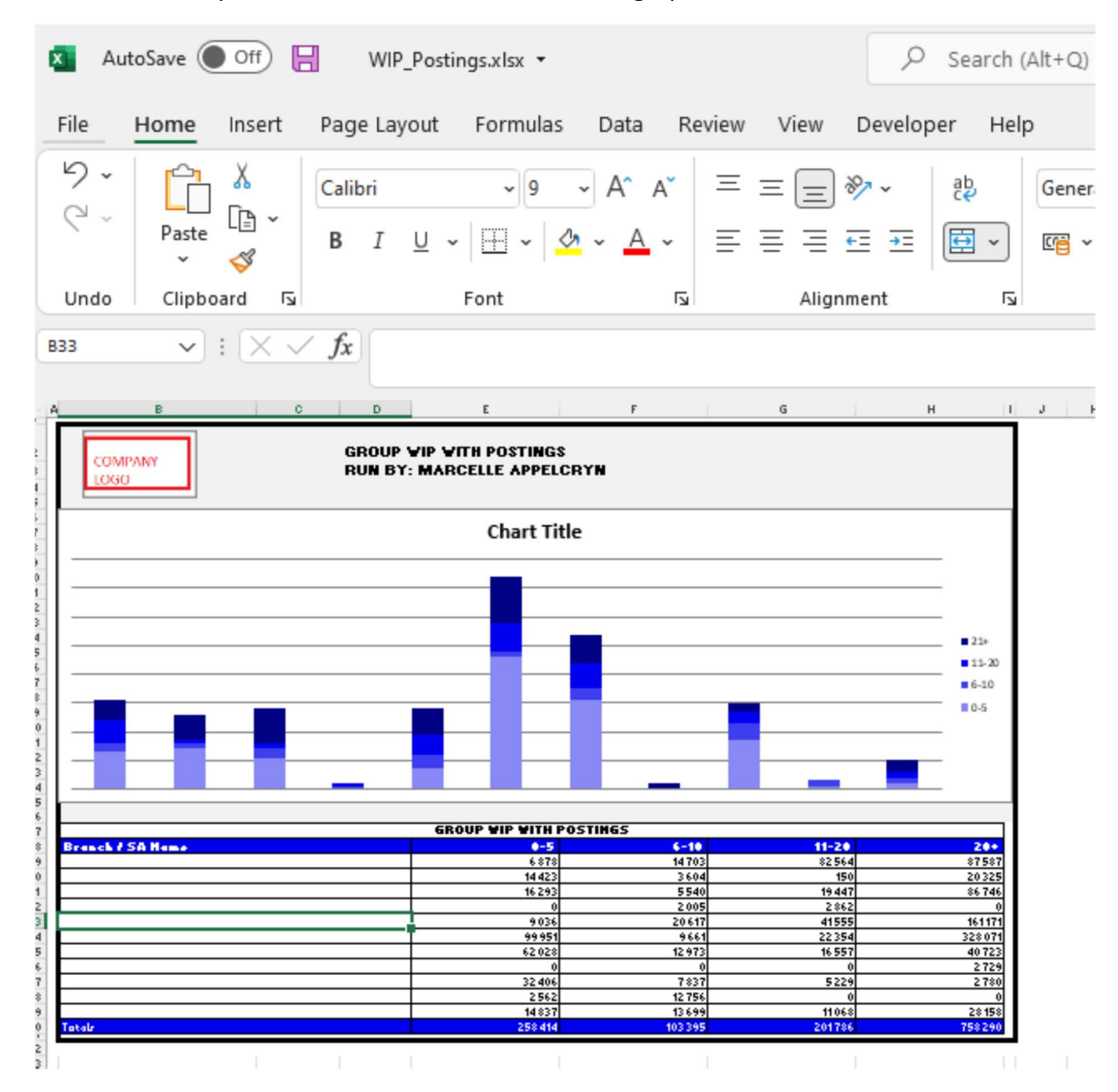

You can then export this to an excel document with graph and the line items.

You can click on an ageing bracket, and it will drill down to Repair Orders that is still in WIP Status and see comments. With an option to query this Repair Order from the BI tool.

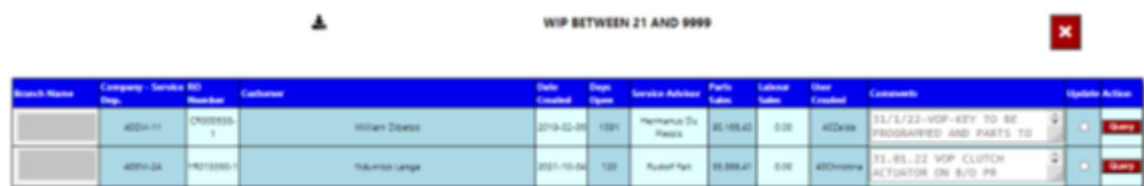

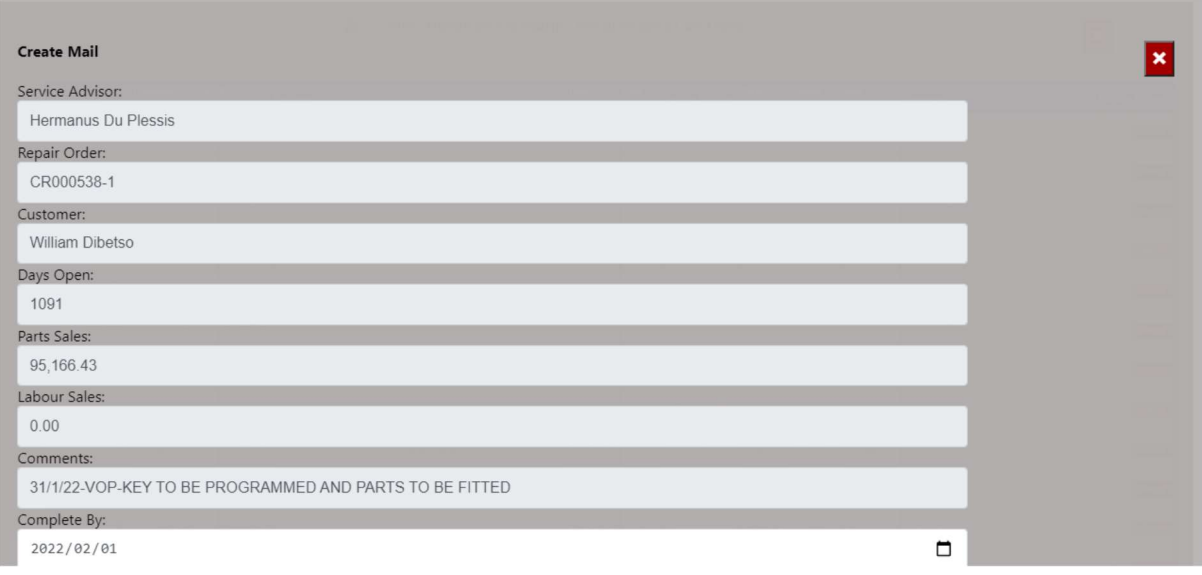

f) WIP No With Postings – this calculates the total Repair Orders where postings has been completed to the Repair Orders.

The Info icon will then display a graph ageing of each branch / Service Advisor depending on the user set up.

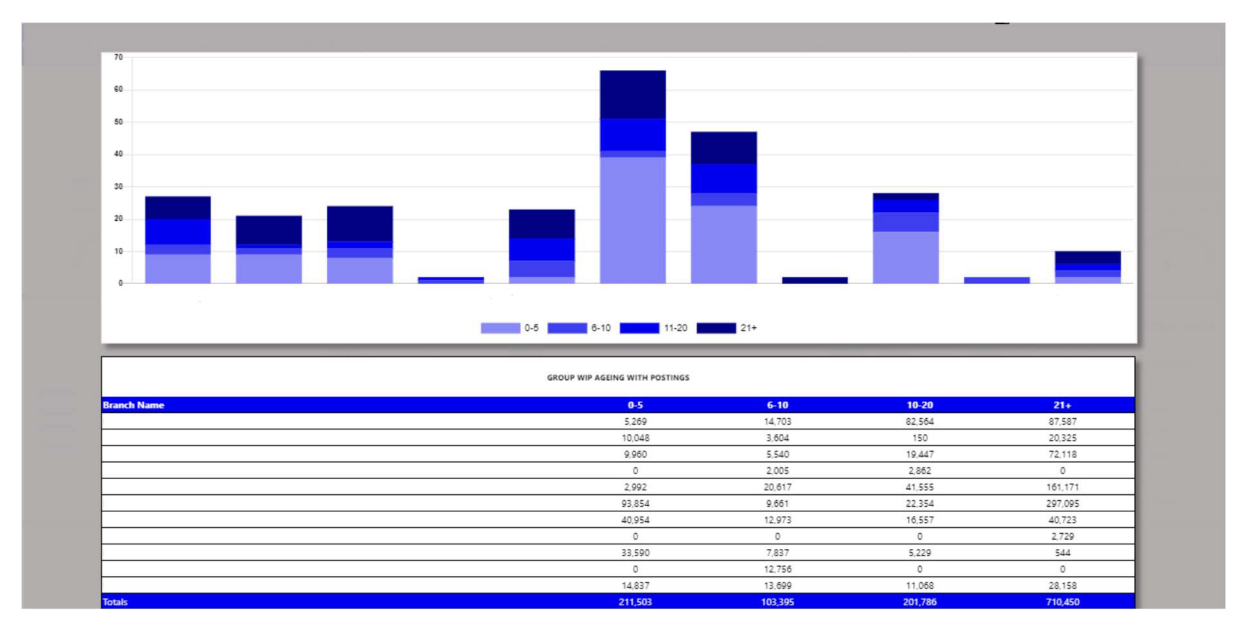

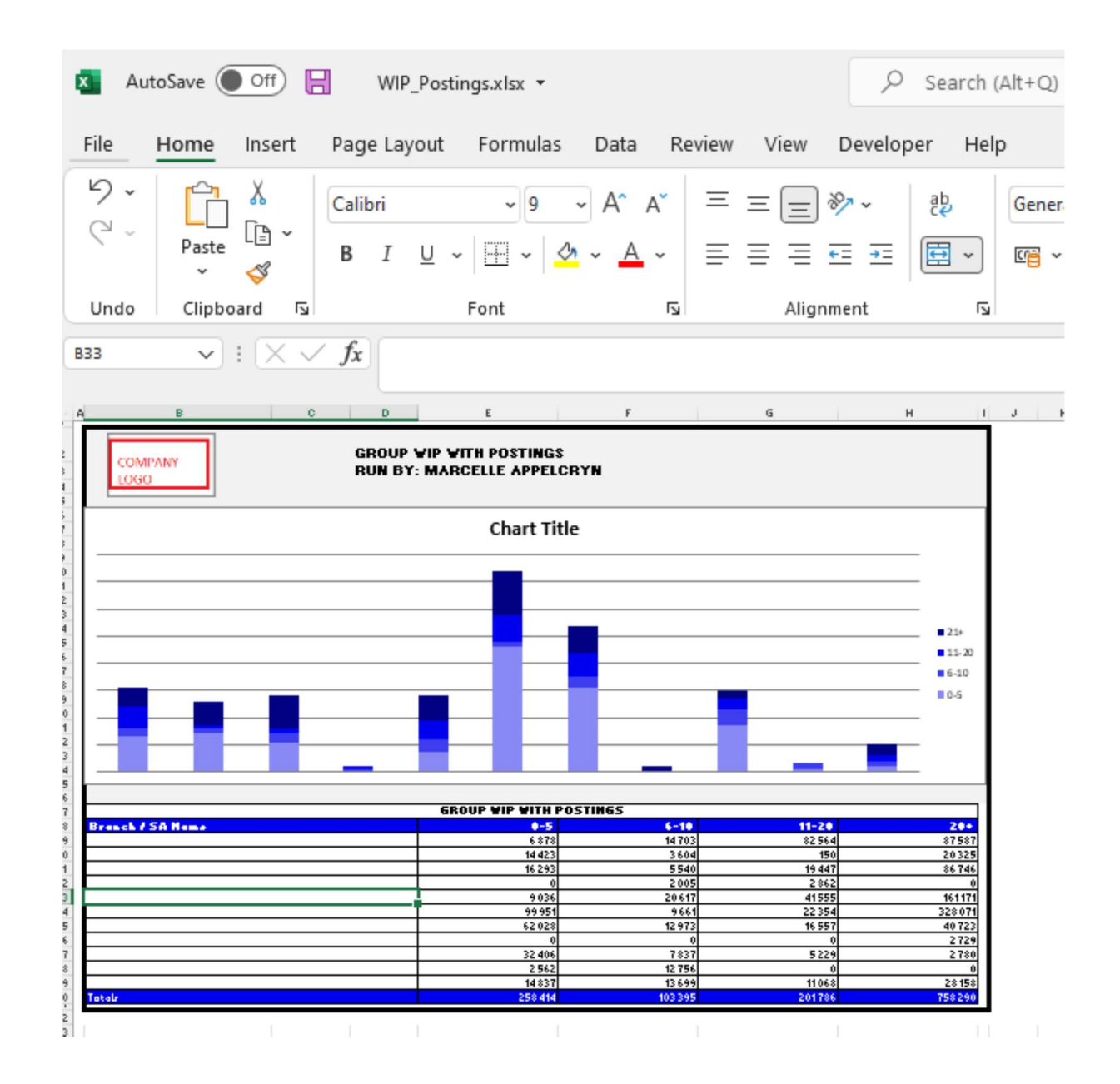

You can click on an ageing bracket, and it will drill down to Repair Orders that is still in WIP Status and see comments. With an option to query this Repair Order from the BI tool.

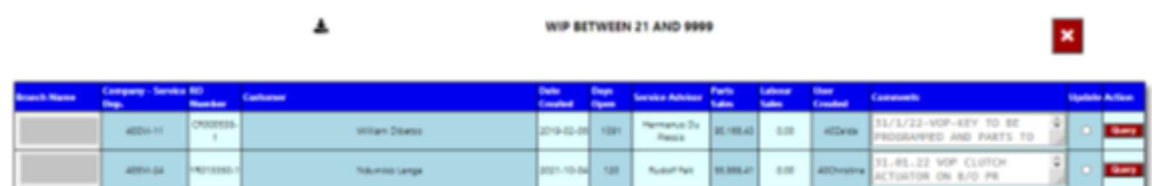

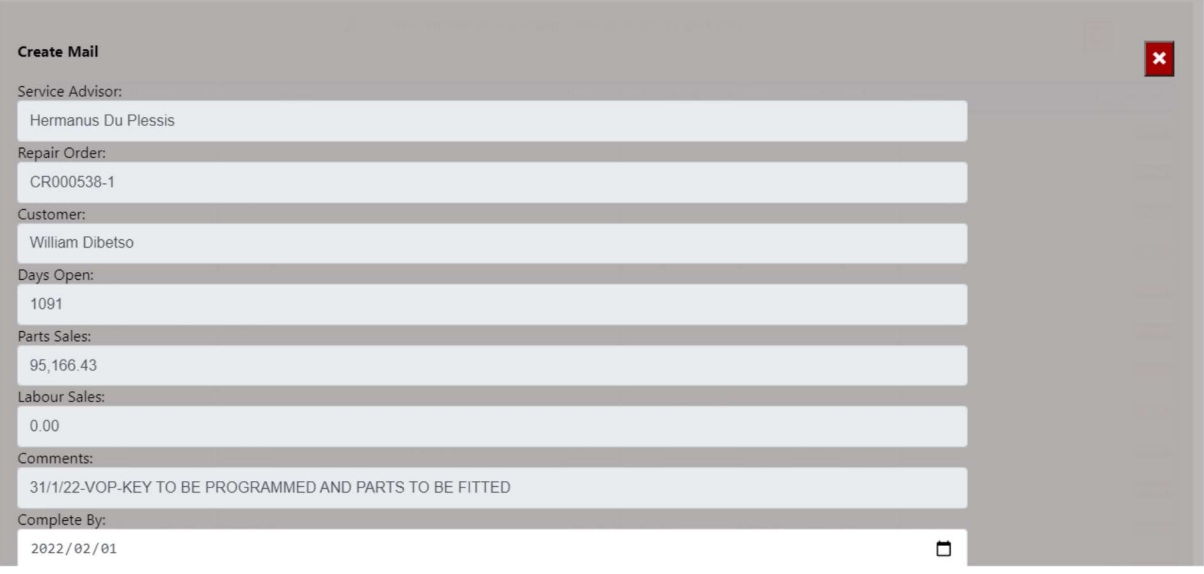

g) F&I Awaiting Status – this calculates from the Seriti F&I system all deals that is in an awaiting status.

The Info icon will then display a graph ageing of each branch and details regarding the Awaiting status of the deal.

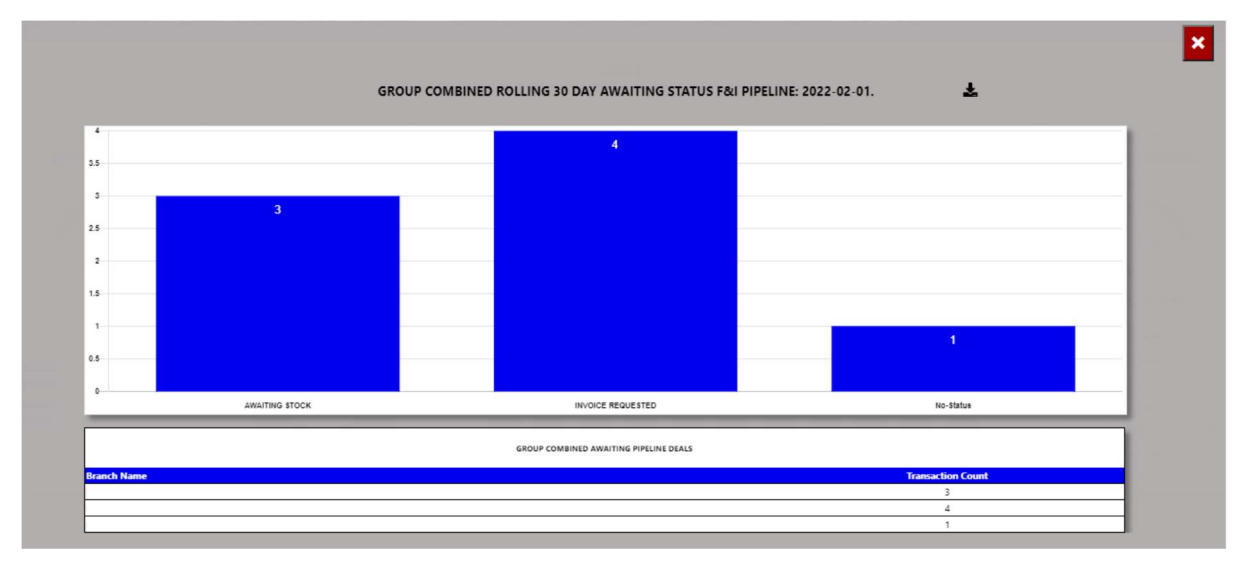

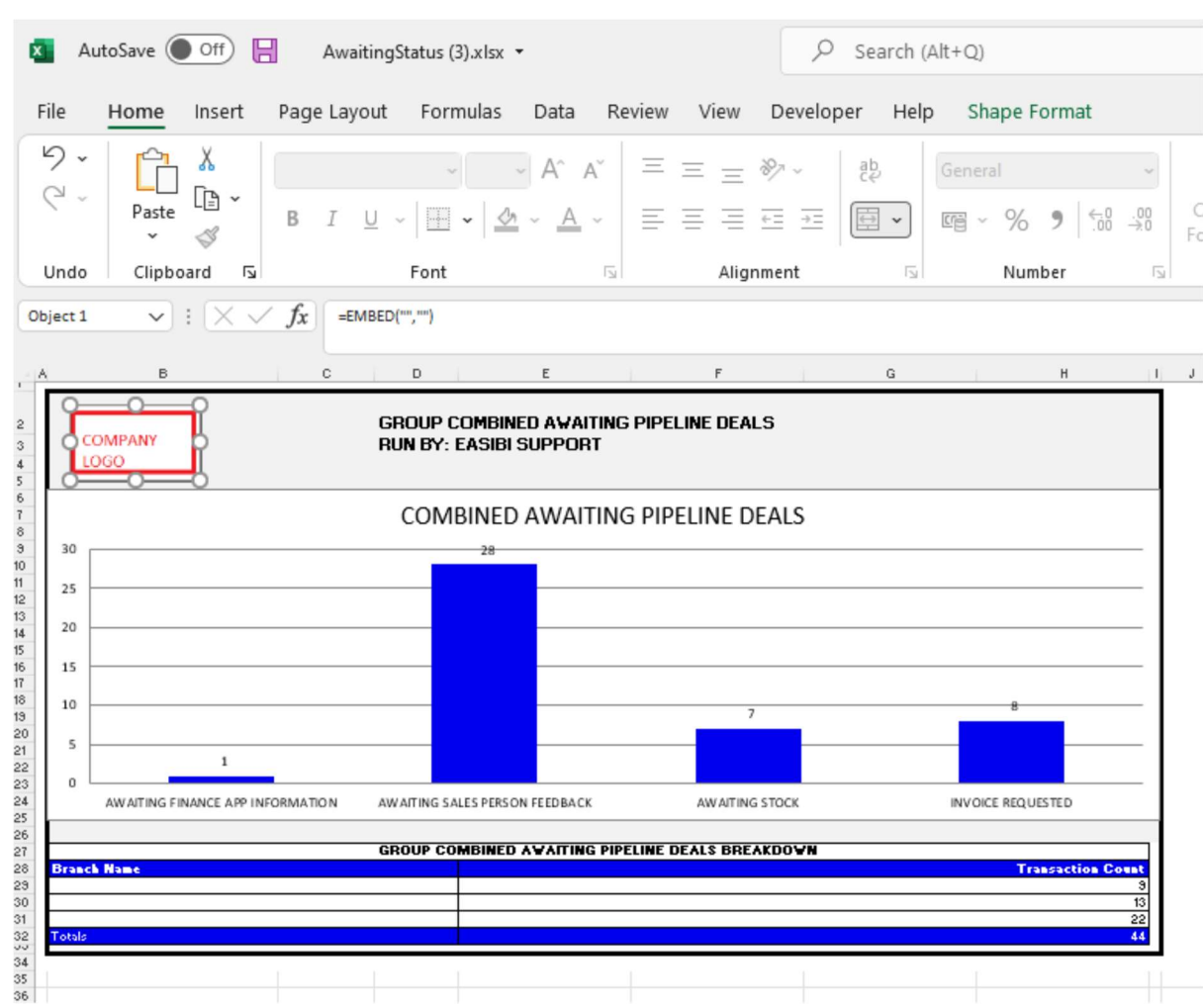

You can then export this to an excel document with graph and the line items.

You can click a status, and it will drill down to the transaction and its details. With an option to query this Repair Order from the BI tool.

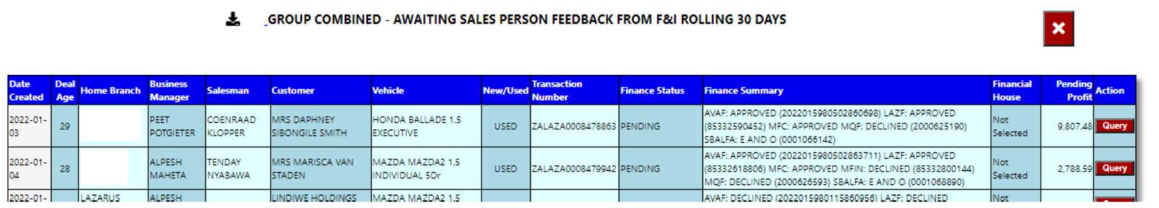

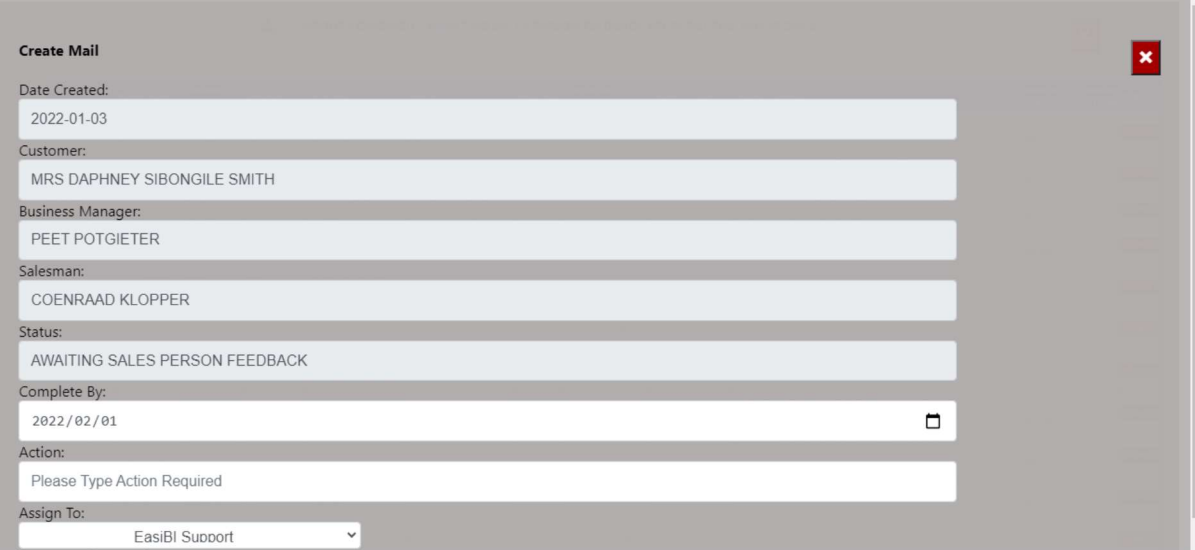